# quick tips

## **Combined Classes: Changing data**

#### **Making changes to combined classes becomes necessary when:**

- a) The meeting pattern information has changed (e.g. room, days, times, etc.)
- b) The instructor information has changed (e.g. name, assignment hours, etc.)

#### **I. Changing meeting pattern information:**

You need only update the meeting information on one class within a Combined Sections ID; the change will be automatically updated on the remaining classes within a Combined Sections ID.

- Navigate to Schedule Class Meetings [Home](https://pccdpswb01.palomar.edu/servlets/iclientservlet/pals8prd/?ICType=Script&ICScriptProgramName=WEBLIB_MENU.ISCRIPT3.FieldFormula.IScript_DrillDown&target=main0&Level=0&RL=) > [Curriculum Management](https://pccdpswb01.palomar.edu/servlets/iclientservlet/pals8prd/?ICType=Script&ICScriptProgramName=WEBLIB_MENU.ISCRIPT3.FieldFormula.IScript_DrillDown&target=main0&Level=1&menugroup=Manage%20Student%20QQQRecords&RL=) > [Schedule of Classes](https://pccdpswb01.palomar.edu/servlets/iclientservlet/pals8prd/?ICType=Script&ICScriptProgramName=WEBLIB_MENU.ISCRIPT3.FieldFormula.IScript_DrillDown&target=main0&Level=2&menugroup=Manage%20Student%20QQQRecords&menuname=ESTABLISH_COURSES&RL=) > *Schedule Class Meetings*
- Display one of the combined classes.

**Tip:** It is only necessary to enter the term and class number on the search page to display the class information.

- Make the necessary changes to the meeting pattern information. When changing the room, check each individual class that is combined the room was automatically updated.
- Save the new data. **I** save , or *Alt*+1+enter

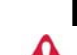

### **II. Changing instructor information:**

You must change the instructor information on each individual class that is combined.

- Navigate to Schedule Class Meetings [Home](https://pccdpswb01.palomar.edu/servlets/iclientservlet/pals8prd/?ICType=Script&ICScriptProgramName=WEBLIB_MENU.ISCRIPT3.FieldFormula.IScript_DrillDown&target=main0&Level=0&RL=) > [Curriculum Management](https://pccdpswb01.palomar.edu/servlets/iclientservlet/pals8prd/?ICType=Script&ICScriptProgramName=WEBLIB_MENU.ISCRIPT3.FieldFormula.IScript_DrillDown&target=main0&Level=1&menugroup=Manage%20Student%20QQQRecords&RL=) > [Schedule of Classes](https://pccdpswb01.palomar.edu/servlets/iclientservlet/pals8prd/?ICType=Script&ICScriptProgramName=WEBLIB_MENU.ISCRIPT3.FieldFormula.IScript_DrillDown&target=main0&Level=2&menugroup=Manage%20Student%20QQQRecords&menuname=ESTABLISH_COURSES&RL=) > *Schedule Class Meetings*
- Display the first of the combined classes.

• Navigate to the Meetings tab **Meetings** 

**A** Repeat for each class

> **Update** only one class

o Remove old data

- Open the instructor detail information and delete all the data. Detail
- Save the new data. **E** save |, or *Alt+1+enter*
- Return to the Meetings tab.

#### 

o Enter new data

- Delete the EMPLID information using the  $\Box$  button.
- Add the new EMPLID information.
- Save the new data. **E** save , or *Alt*+1+enter
- The EMPLID data has been copied to the other combined classes!

**Tip:** Delete the payroll information from the Detail BEFORE entering the new EMPLID.

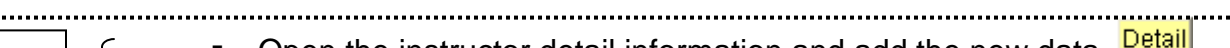

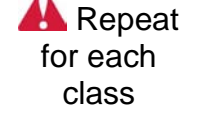

<u>. . . . . . . . . . . . . . . .</u> A

- Open the instructor detail information and add the new data.  $\mathbb{L}^n$
- Save the new data. **E** save , or *Alt*+1+enter
- Return to the Meetings tab.

ersetting the United Classes Changes PS9 PS9 Page 1 of 1 and 20 and 20 and 20 and 20 and 20 and 20 and 20 and 20 and 20 and 20 and 20 and 20 and 20 and 20 and 20 and 20 and 20 and 20 and 20 and 20 and 20 and 20 and 20 and Revised 10/07/10 It is **not** necessary to uncombine the classes prior to making changes to either meeting pattern or instructor information. Doing so, will create orphaned instructor detail information!